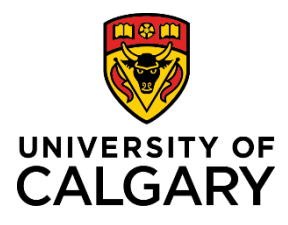

# **Creating a Pre-Award/Application Record**

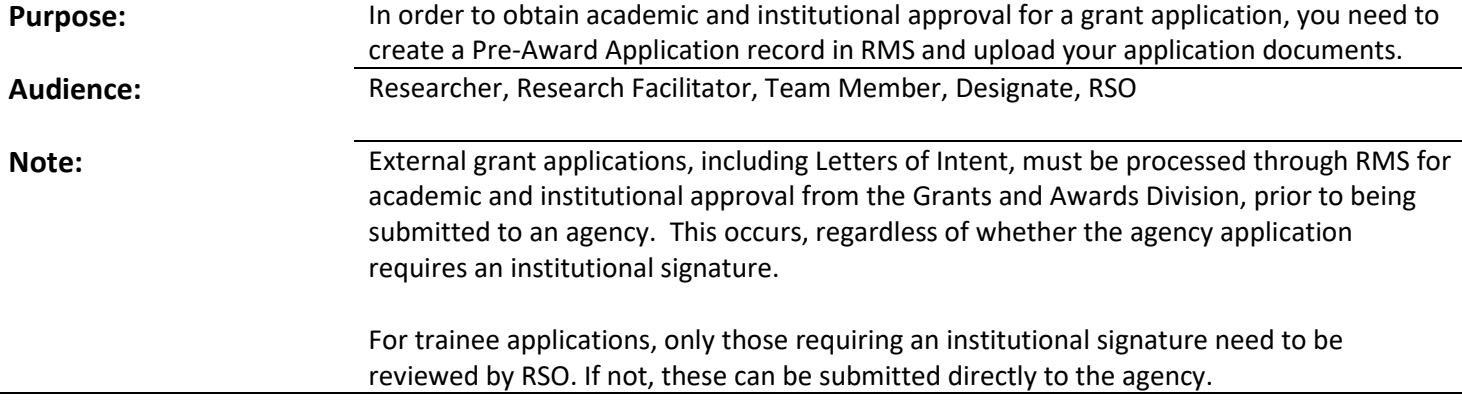

**This process can be done on behalf of the PI by team members or designates with a few minor differences which are identified throughout this document.** 

# **Step 1:**

Once logged in, click Add New Content  $\rightarrow$  Award Management  $\rightarrow$  Pre-Award/Application

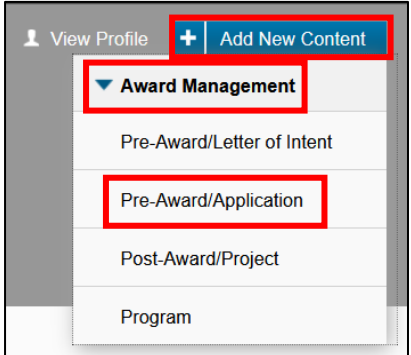

**Step 2:** Click Grant - Full Application  $\rightarrow$  Grant – Full Application

**Note: Grant Full Application menu appears twice as it is currently setup for multi-sponsor and Trainee Awards. Once multi-sponsor options are available there will be options below each selection option.** 

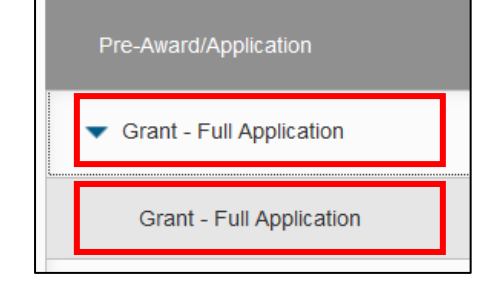

# **Step 3:**  Answer the Internal Peer Reviewed question.

Internal Peer Reviewed? @ ◯ Yes  $\bigcirc$  No

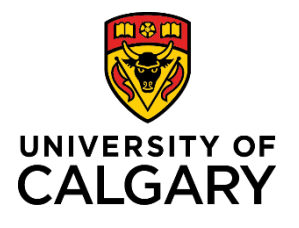

# **Step 4:**

Click the **plus icon** under Funding Opportunity to add the Funding Opportunity.

To search for the funding opportunity, you can type the name in the search field, or to browse all funding opportunities, click the **A-Z icon**.

Click the **plus icon** beside the funding opportunity to add it to the record.

**Note: If the Funding Opportunity has a funding agency/sponsor connected to it already, the Funding Agency/Sponsor section will autopopulate with that agency and you do not need to add one. If it does not autopopulate, click the Save button to force that function.**

#### **Step 5:**

To manually add a Funding Agency/Sponsor, click the **plus icon** under **Agency/Sponsor**.

To search for a specific agency, type the name in the search field, or to browse all, click the **A-Z icon**.

In the search results, click the plus icon beside the agency/sponsor to add it to the record.

# **Note: You can manually add a Funding Opportunity and/or a Funding Agency/Sponsor. Please see the respective QRGs for instructions on how to do this.**

# **Step 6:**

Beside the Funding Agency/Sponsor, choose the currency for this competition and enter the amount of cash requested. The total cash requested will auto-populate the next time you click **Save**. Do not enter a dollar sign or commas, use only numbers or decimals here.

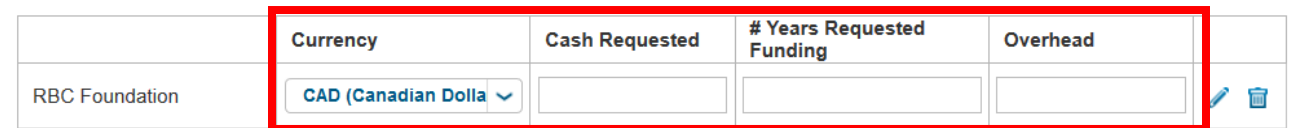

**Note: You can also add the number of years of funding you're requesting for this and specify an overhead rate. Note: The Total cash requested field will auto-populate the first time you save this record.** 

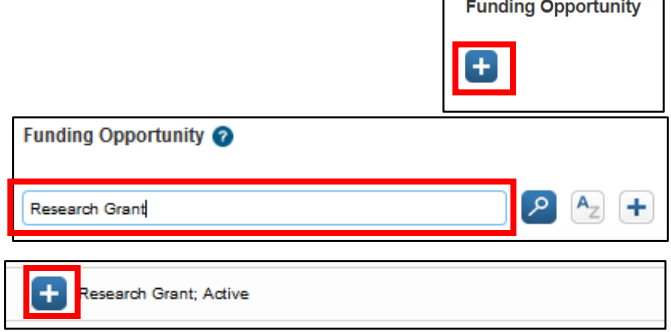

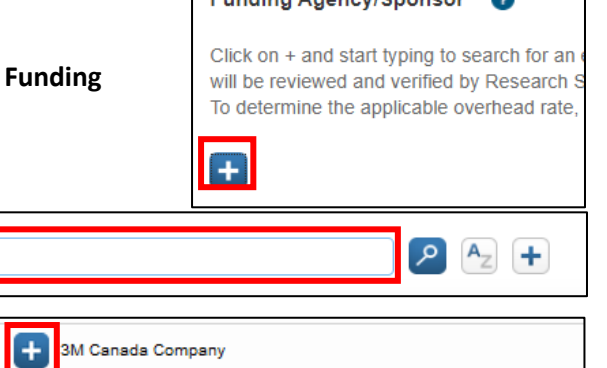

 $F_{\text{t}}$  and  $F_{\text{t}}$  are  $F_{\text{t}}$  and  $F_{\text{t}}$  are  $F_{\text{t}}$  and  $F_{\text{t}}$ 

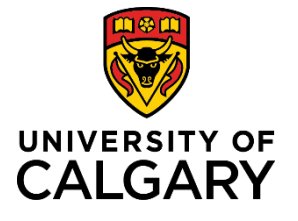

**Note: The Total requested (CAD conversion) field will populate after you submit your record for approvals and will calculate based on the exchange rate for that day.** 

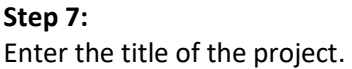

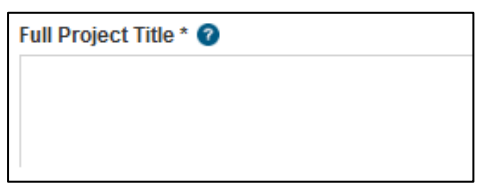

UofC Principal Investigator \* @

**Note: You must ensure the PI's correct appointment is selected. If the wrong appointment is selected, it will likely cause delays in the approval process. To change this, delete the person in the PI spot and then search again for the PI. Select the entry with the correct appointment.**

**Note: If you are creating this award on behalf of the PI, remove yourself from the U of C Principal Investigator role and add your name back to the Co-I or Team Member spot.** 

# **Step 8:**

record in the PI spot.)

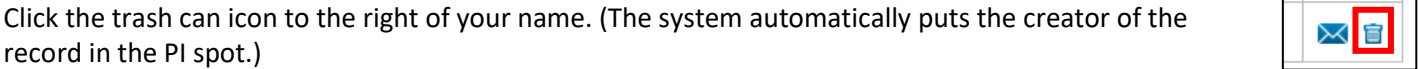

# **Step 9:**

name.

To add the correct PI, click the **plus icon** under UofC Principal Investigator.

Type the name of the PI and click the **search icon**.

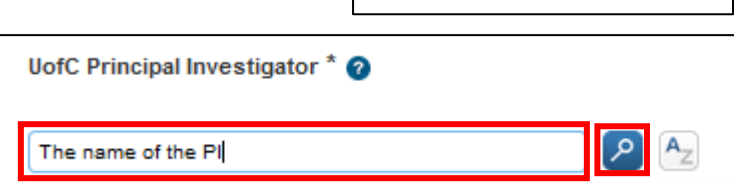

In the list of names, choose the name with the correct work affiliation for this project. Click the **plus icon** beside that

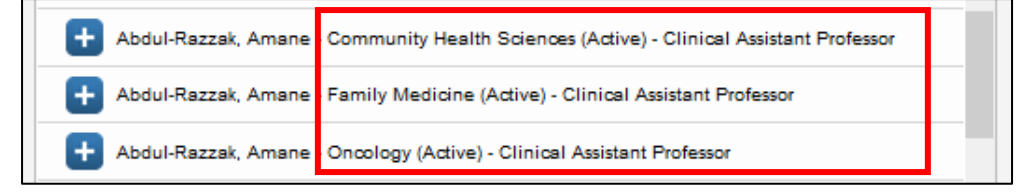

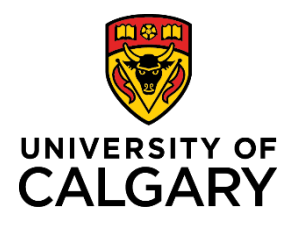

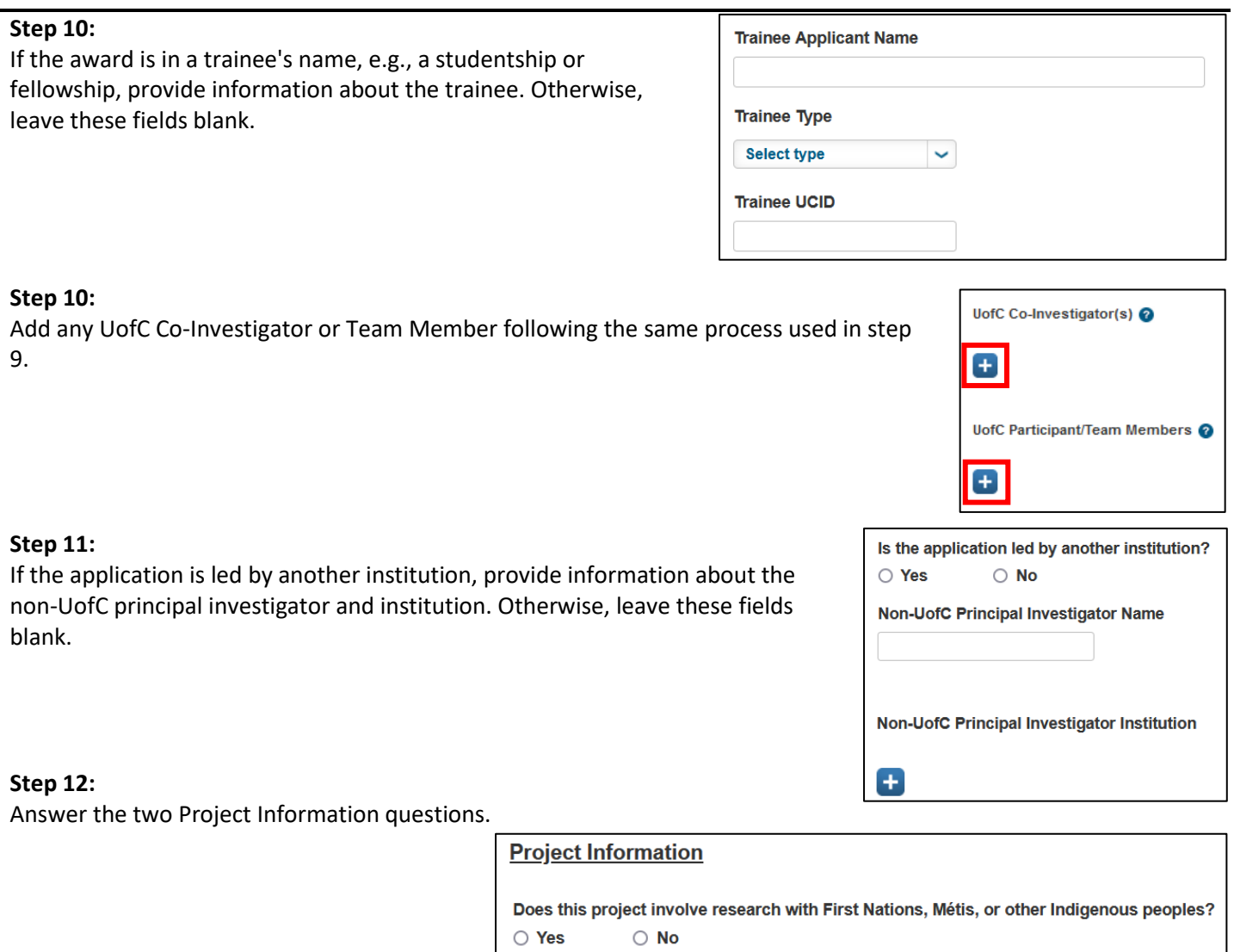

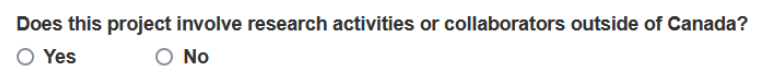

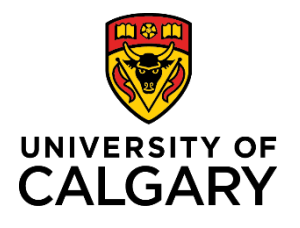

#### **Step 13:**

Select either Yes, No, or not applicable for the questions in the **Ethics** section.

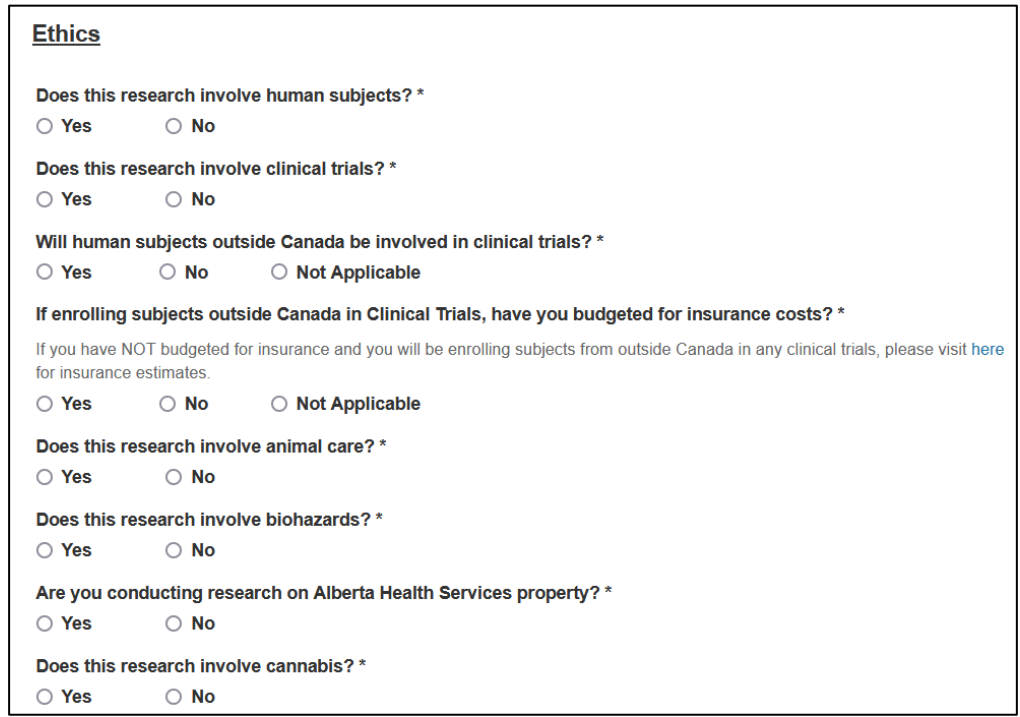

#### **Step 14:**

Select either Yes or No for the questions in the **Special Requirements** section. Selecting **Yes** to any of the Special Requirement questions, triggers a requirement for the Special Requirements Details field to be completed for selected faculties.

**Note: When Special Requirements are selected, the Research Administrator is added into the approval workflow for Medicine, Veterinary Medicine, and Kinesiology faculties.**

#### **Special Requirements**

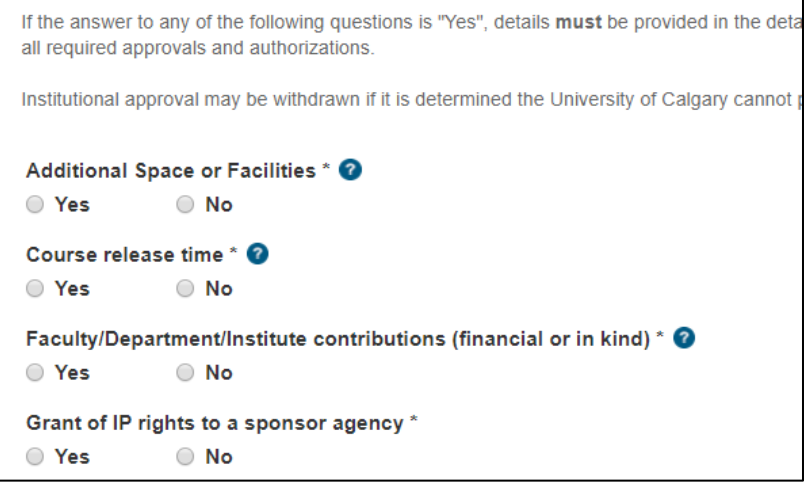

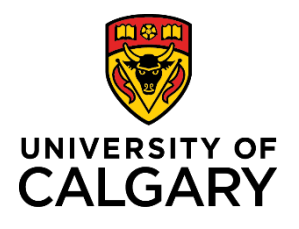

#### **Step 15:**

If special requirements are required, enter details into the **Special Requirement Details** field.

#### **Step 16:**

Click the **Folder** icon in the **Letters of Support** section to upload supporting documents.

From the file upload pop-up, select the file you want to upload. Enter a file description (e.g., signed approvals) into the Letters of Support Description field.

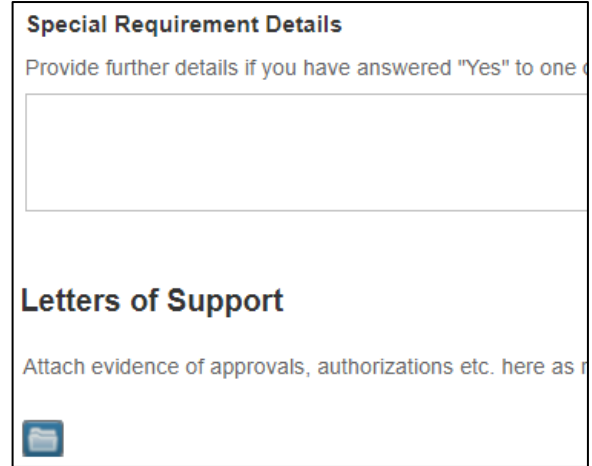

# **Step 17:**

Using the same instructions from the previous step, upload the any documents neccesary for this application. This may include things like an application form, a budget or signature page, depending on the requirments of the competition or award. After uploading the document, choose the correct document type from the **Type** dropdown.

**Note: Click the trash can icon to the right of any document to delete it if it is no longer needed or if you want to upload a newer version.** 

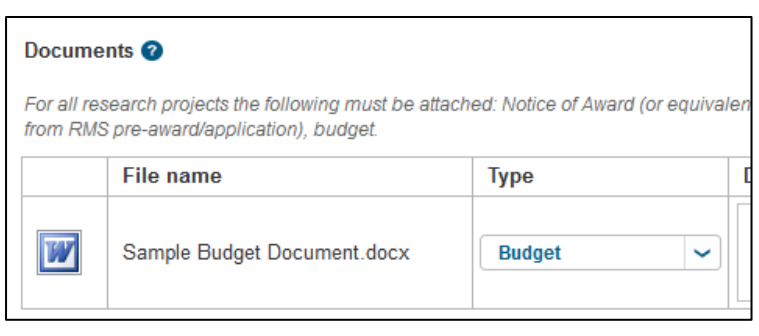

# **Step 18:**

If applicable, under the **Comments** section, add any comments that can be seen by the approver or anyone else who has access to this record.

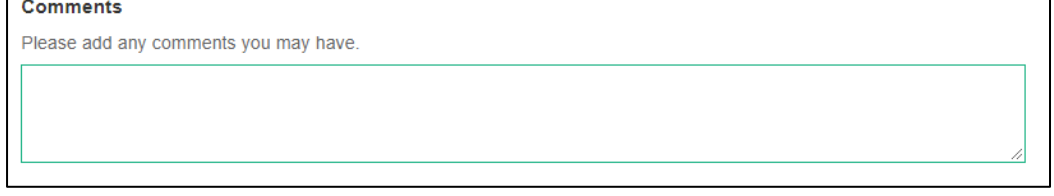

# **Step 19:**

To submit for approvals, click **Save & Progress**.

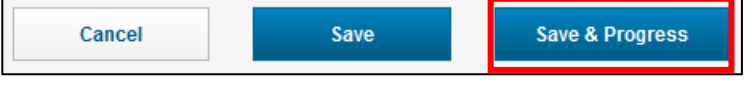

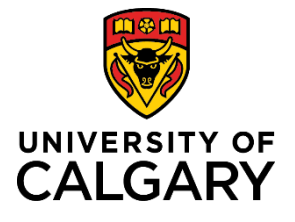

**Note: If you are creating this record on behalf of the PI, the next step will send it to the PI for their approval before it goes on to academic approval. The PI will need to login to RMS as themself to review and approve the application before it goes on to academic approvals.** 

#### **Step 20:** Select Submitted for approvals.

**Note: You must click on the 'Submitted for approvals' box before** 

**you click Save & set status. If the 'In preparation' box remains grey, this application will remian in a draft format and will not be sent to approvers for approval.** 

**Step 21:** Click **Save & set status**.

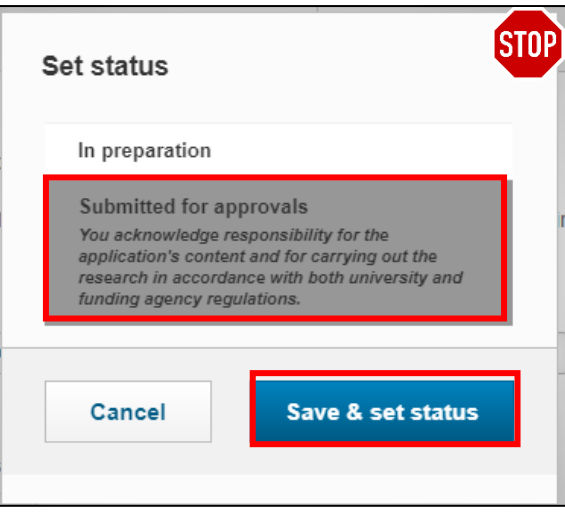

The diagram below illustrates what occurs in the approval workflow after the status is changed to Submitted for approvals. It normally takes about 5 minutes after submitting for approvals for the approval chain to be setup in RMS. Remember, if this is created on behalf of the PI, the PI will also need to approve the record before it goes on to academic approvals.

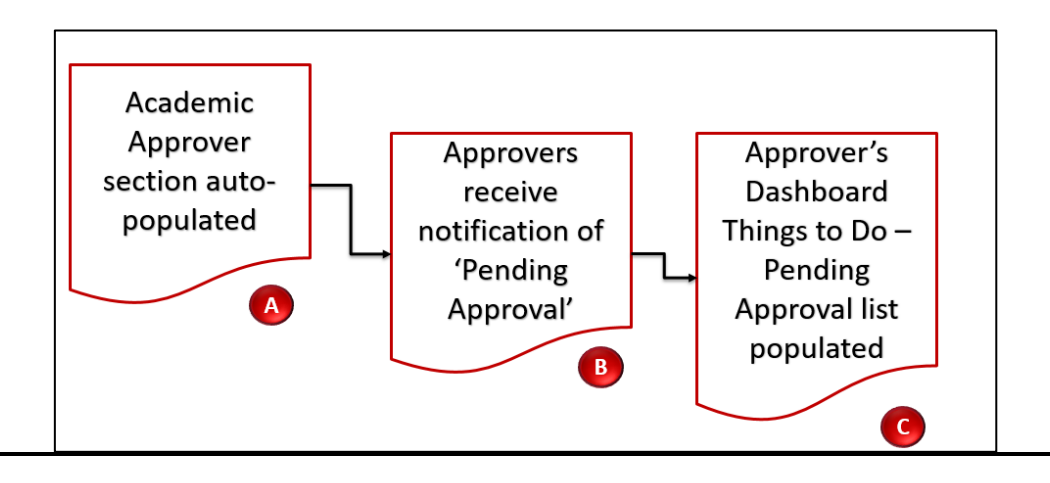